### How To Apply For Your Permit.

McDowell County Building Inspections

Sign into your portal; if you have not set up your portal, please see the prior presentation.

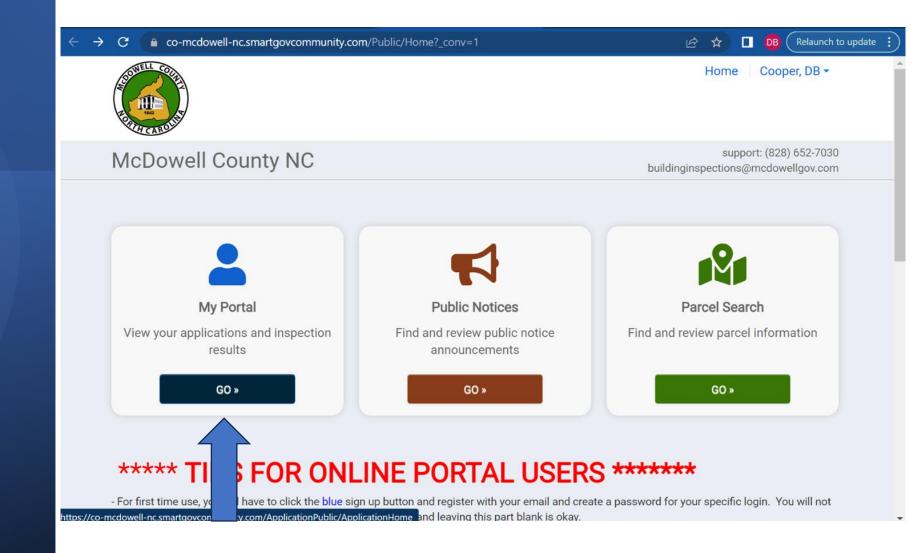

# Click Apply under the Apply Online Tab.

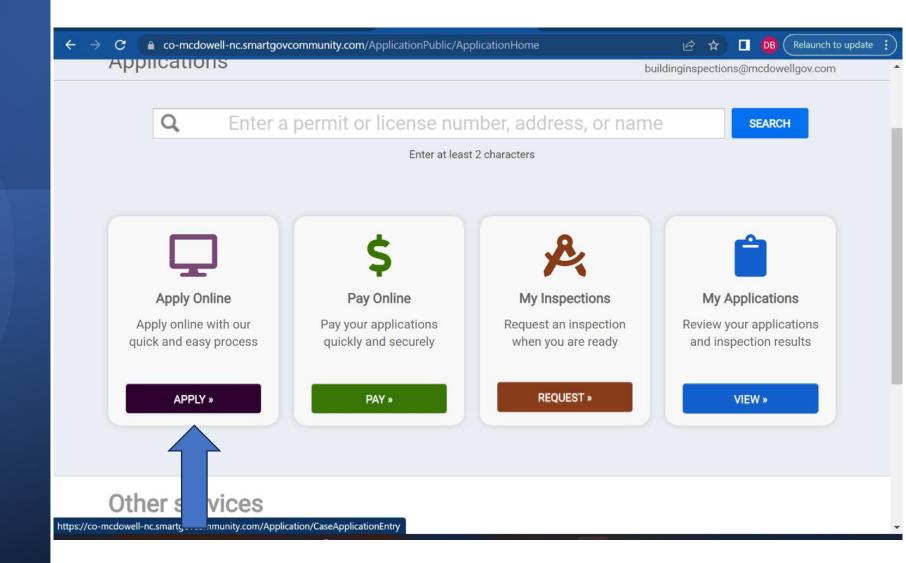

Select a category, either Building Department or Fire, whichever is appropriate.

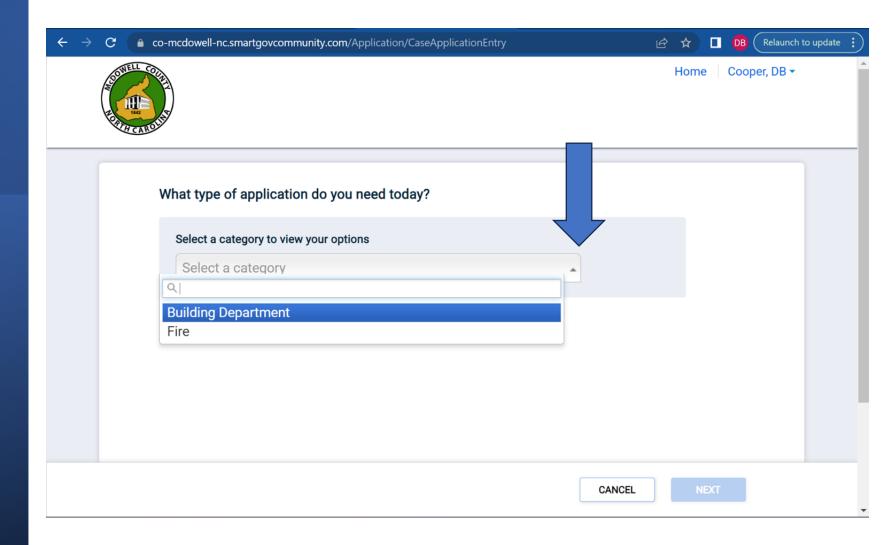

This will bring up a list of possible permits; please select the appropriate one and then click next.

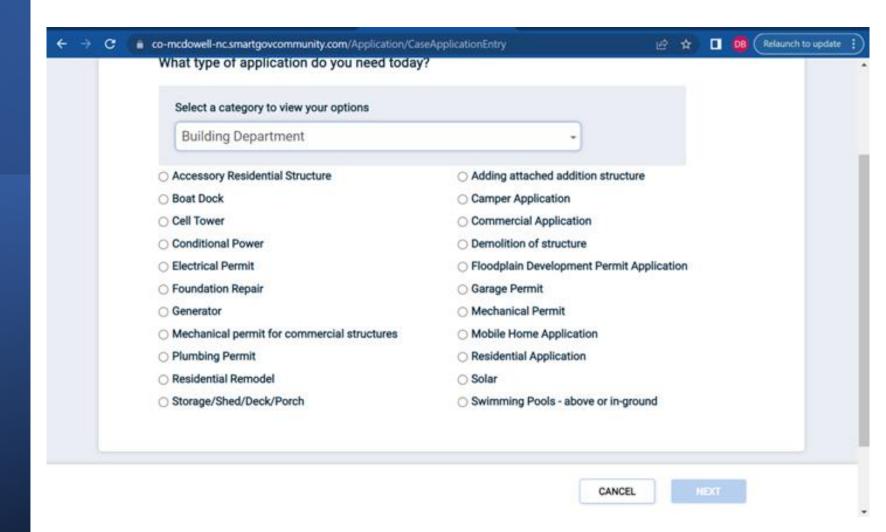

Our system does NOT recognize addresses; you must click "enter a parcel number" instead. If you don't know your parcel number, please see our prior presentation on how to find it.

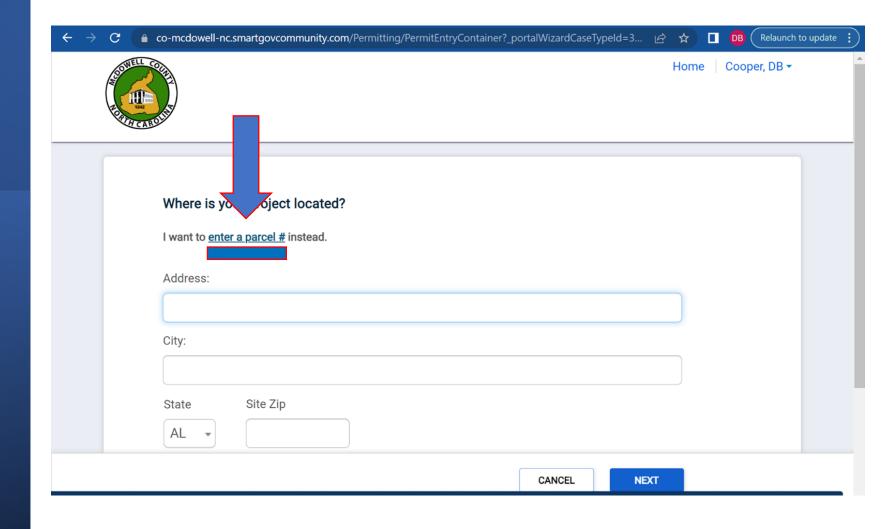

**Enter your Parcel** Number, and DO NOT hit enter. Once you enter the parcel number, a box will appear below it. When you move your mouse over this box, it will turn blue. Click on the blue box.

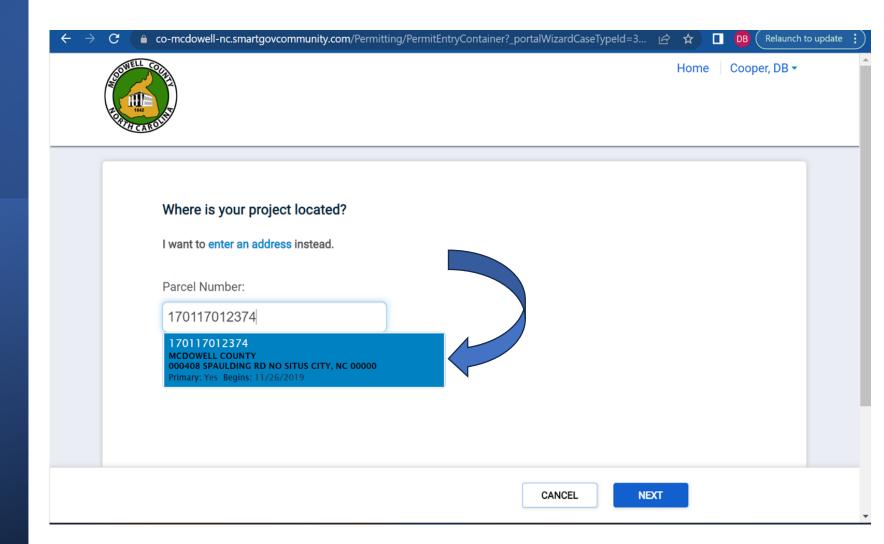

Click on the blue box, and when it asks, "Where is your project located?" click save and continue.

Depending on which permit you want to pull, the information the system asks for will vary. The following slides are just an example.

At the top of your application, there is now an assigned permit number. (EX: 23-949) Remember this number: if you ever need to call Building Inspections, we will need your permit number to pull you up in our system.

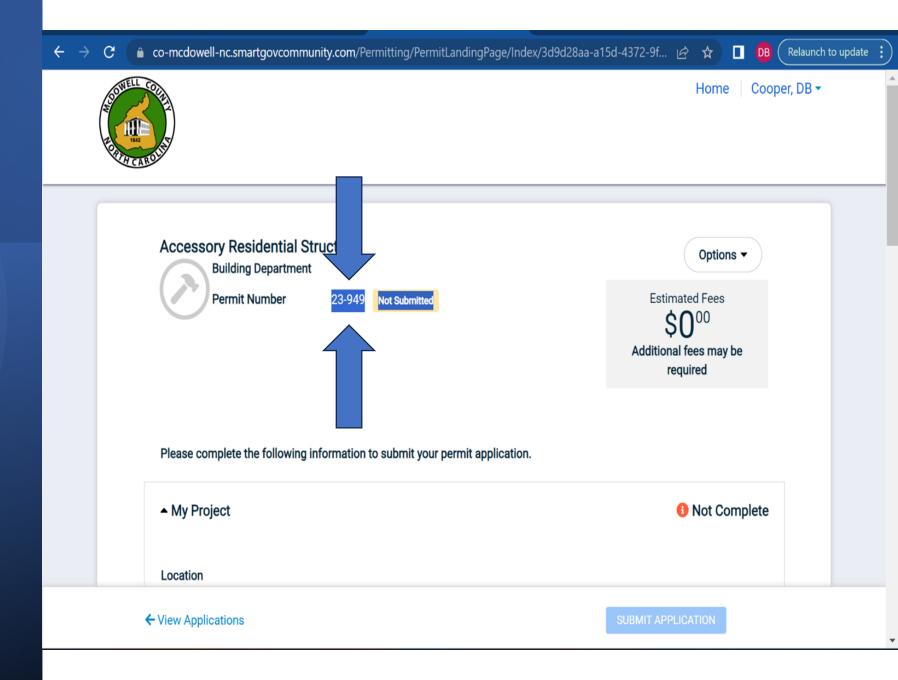

Enter the Project Name and Description, then click save:

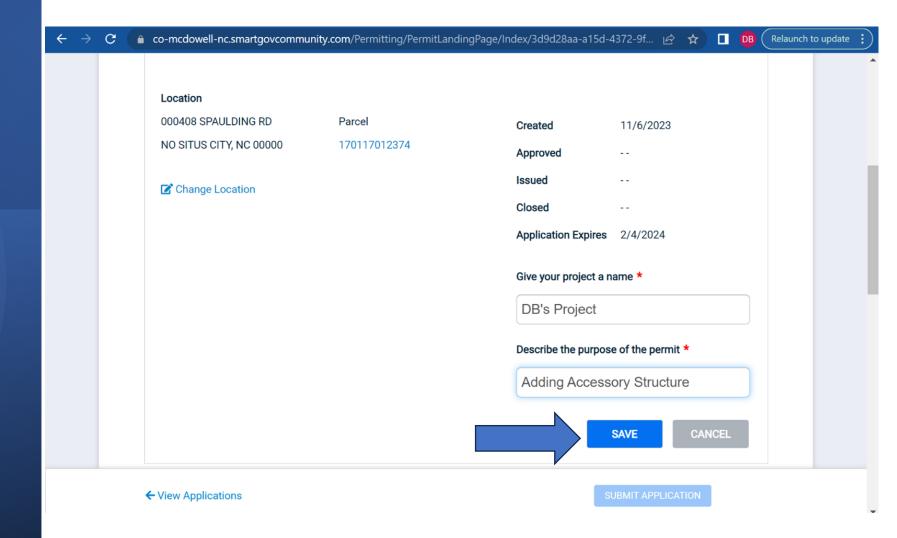

### Check that the contact information for your permit is correct.

Add your licensed contractors who will be doing the work on your project. If they are already a part of our system, you will be able to add them yourself. If they are not in our system, then the contractor themselves will have to email <a href="mailto:Lashay.Bumgarner@mcdowellgov.com">Lashay.Bumgarner@mcdowellgov.com</a> and request to be added to your permit by your permit number (##-###), and they must include their license number.

Under Permit Details, you can continue to add contractors by trade, such as electrical, plumbing, mechanical, and insulation contractors. If you are unsure who will be doing the work on your project, put N/A in the appropriate spaces. Once you have entered the relevant information, click save.

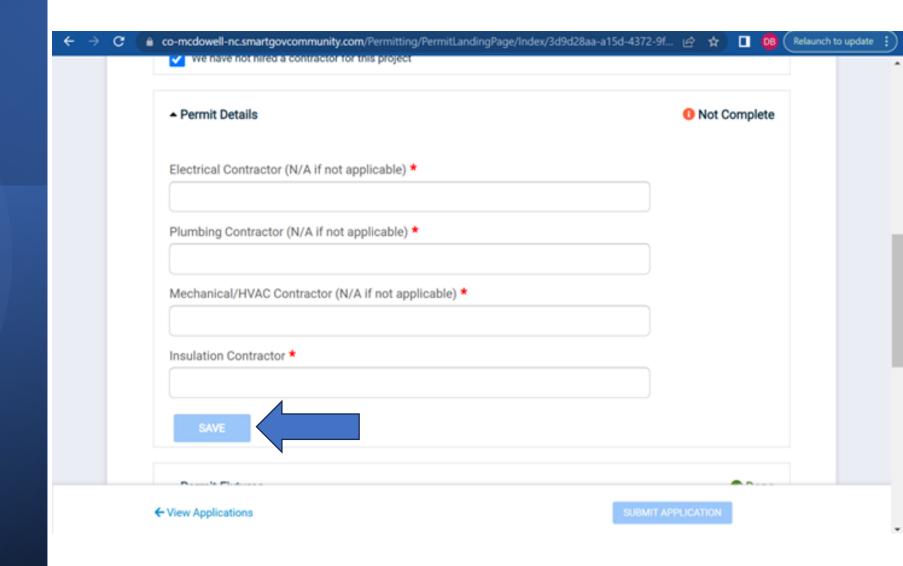

Under Permit Fixtures, enter the project's square footage and click save.

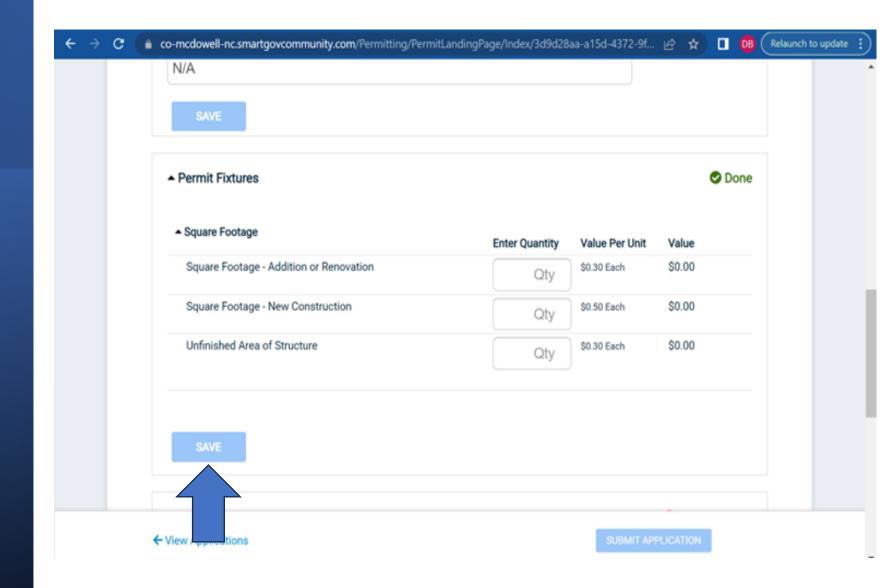

#### Under Permit Valuations enter the project cost and click save

**Under Permit** Submittals upload the required documents. You can find printable versions or links to these documents on our web page.

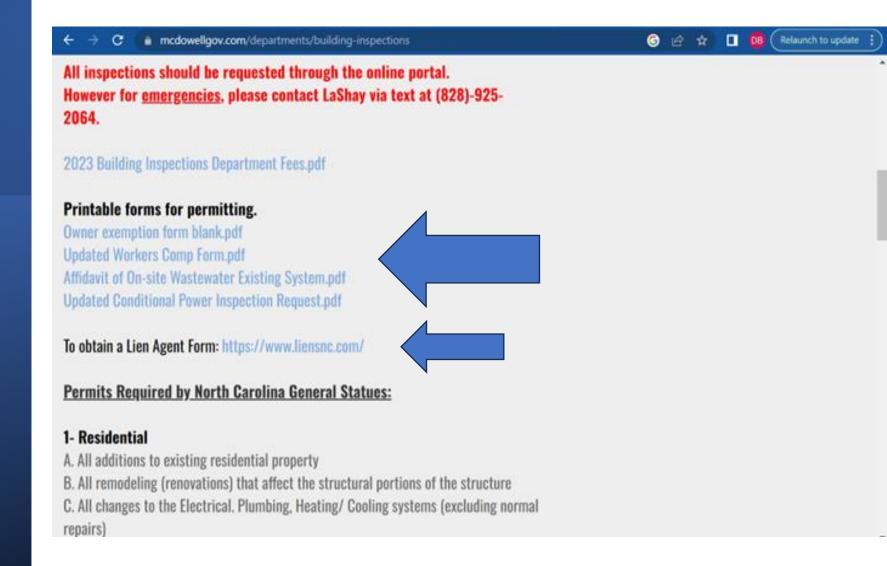

## Upload each form the system asks for.

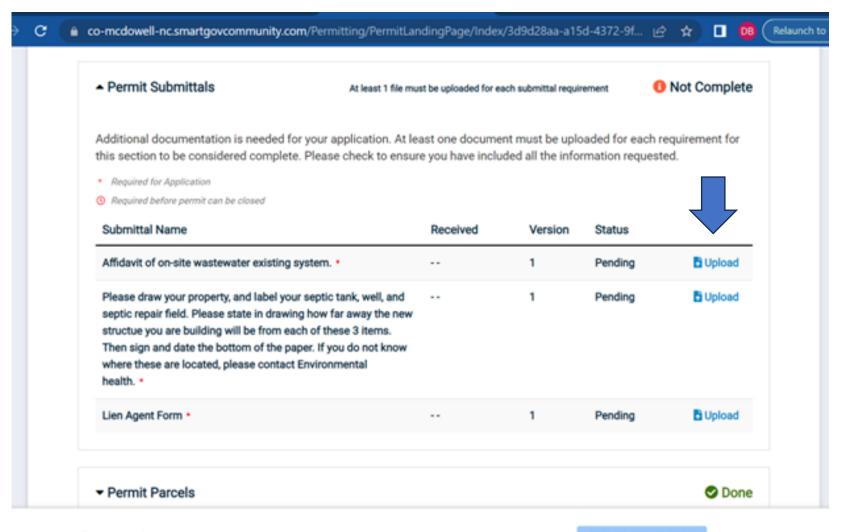

← View Applications

SUBMIT APPLICATION

Once you have entered all the required information, the button to submit your application will turn blue. Submit your application to complete this process.

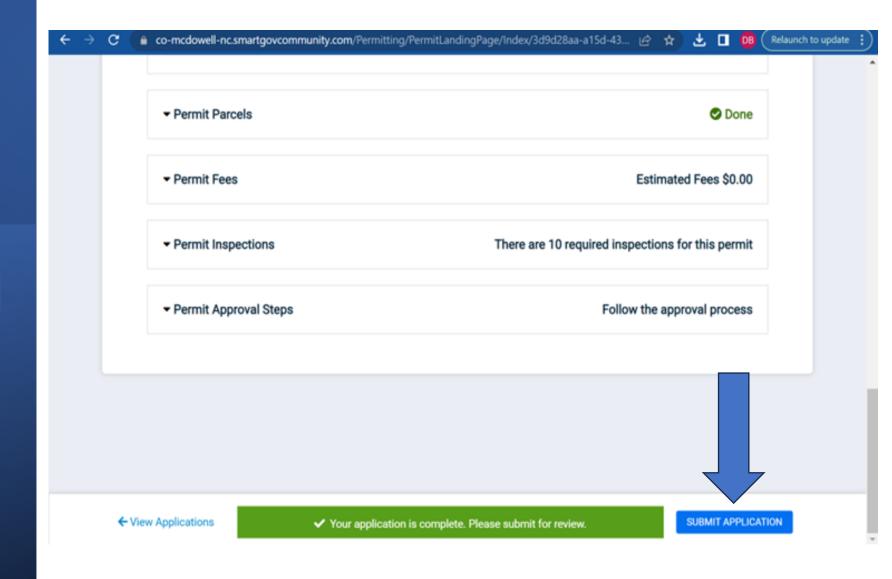

Once you have submitted your application, it goes into our system and enters the line to be processed. We process permits in the order that we receive them. Processing permits takes time and is NOT an immediate thing. It generally takes a week for your permit to be processed. You will not be able to pay for your permit until after it has been processed. Once your permit is processed, the system will email you and tell you it is ready for payment. You will make your payment online through your portal. Please see the presentation on how to pay for your permit if you need assistance.